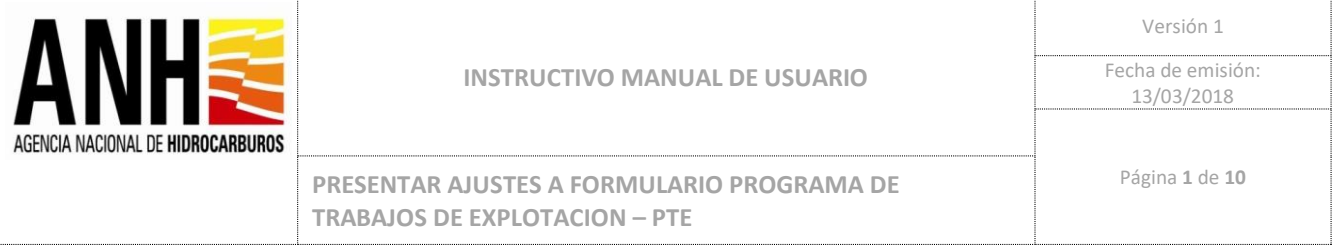

## **MANUAL DE USUARIO:**

# **"PRESENTAR AJUSTES A FORMULARIO PROGRAMA DE TRABAJOS DE EXPLOTACION – PTE"**

*[2021/07/14]* **Bogotá, Colombia**

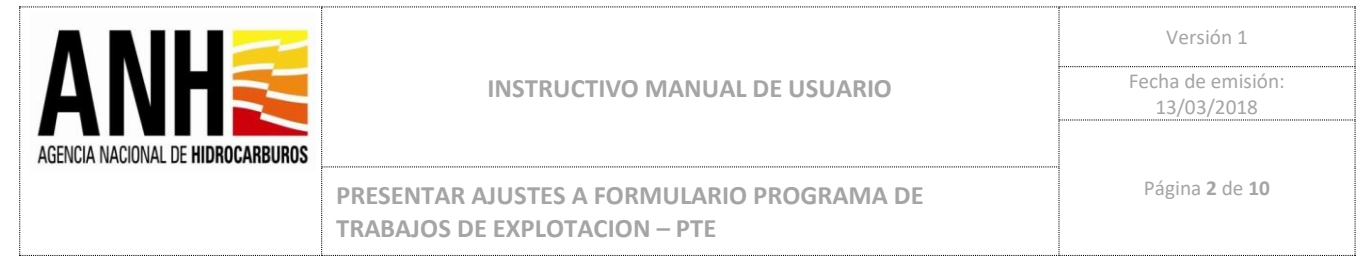

## **INFORMACIÓN GENERAL DEL DOCUMENTO**

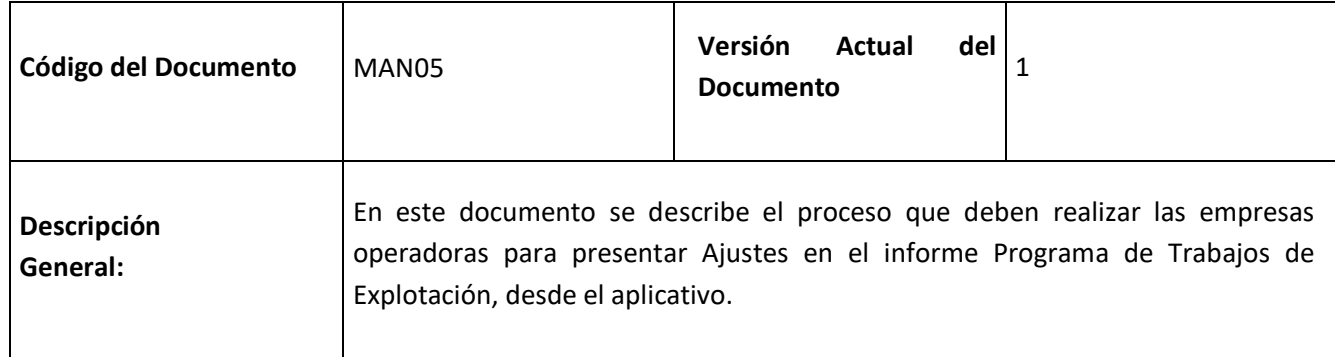

## **REVISIONES Y APROBACIONES**

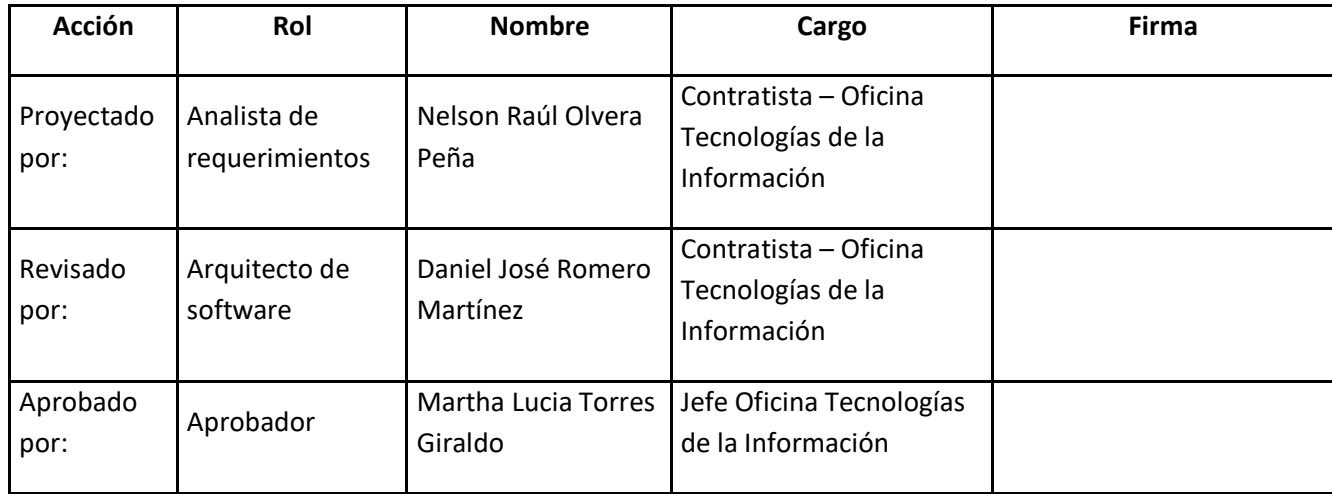

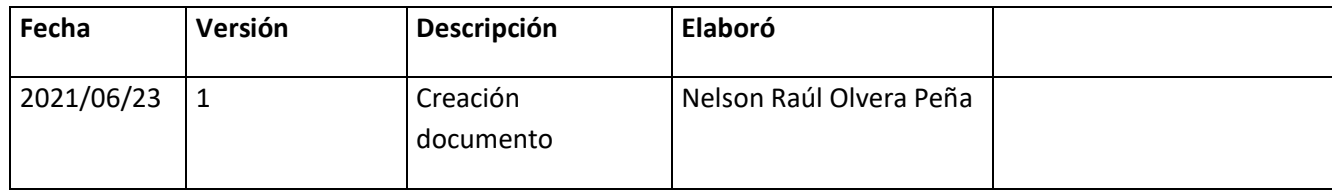

**HISTORIAL DE VERSIONES**

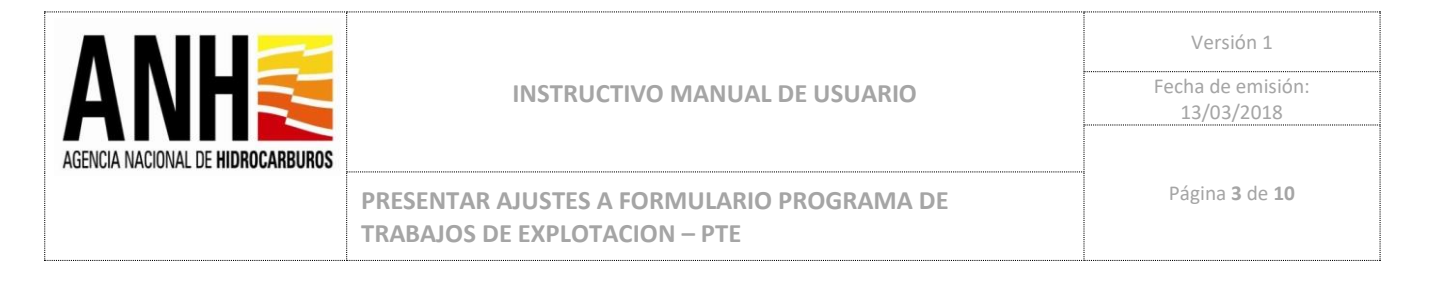

### **INTRODUCCIÓN**

El presente documento contiene el instructivo funcional, bajo el cual las empresas operadoras podrán realizar la actualización de datos y presentación de Ajustes, cuando la ANH lo requiera, en los informes anuales de Programa de Trabajos de Explotación PTE.

Pre-requisitos para ingresar al sistema

Para ingresar al sistema de cargue y presentación de Informes PTE, se requiere tener el nombre de usuario y contraseña asignado a la empresa.

Conexión a internet e ingresar mediante un navegador (Google Chrome , Internet Explorer)

*Nota: Los datos que se usan a continuación son únicamente de ejemplo, no son reales y solo servirán como referencia ilustrativa para el paso a paso de este manual de usuario.*

1. Ingresar al Sistema mediante el siguiente enlace:

https://sschoperadoras.anh.gov.co/#/login

El usuario debe loguearse con el usuario y contraseña asignados.

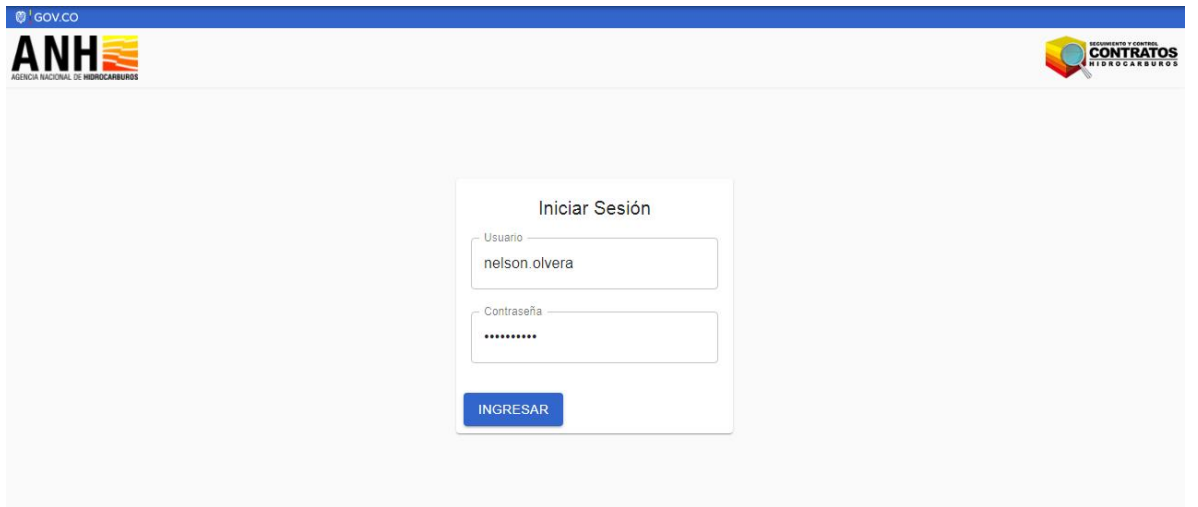

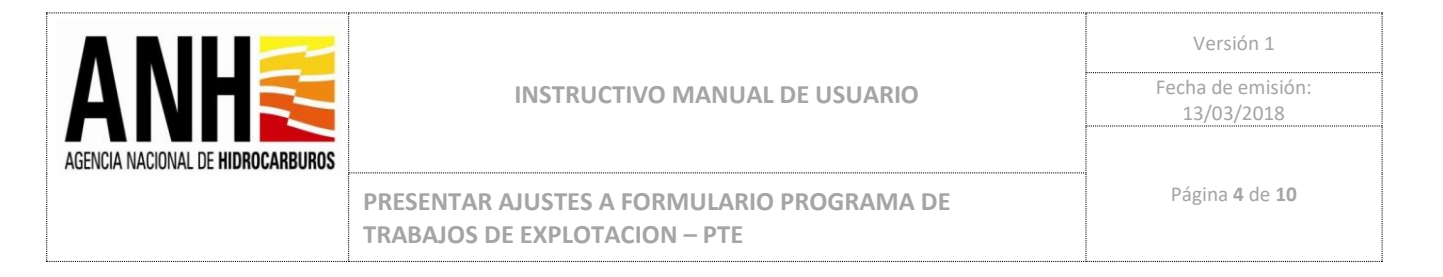

2. Se presenta un resumen general del estado de los informes, se debe seleccionar la opción: INGRESAR:

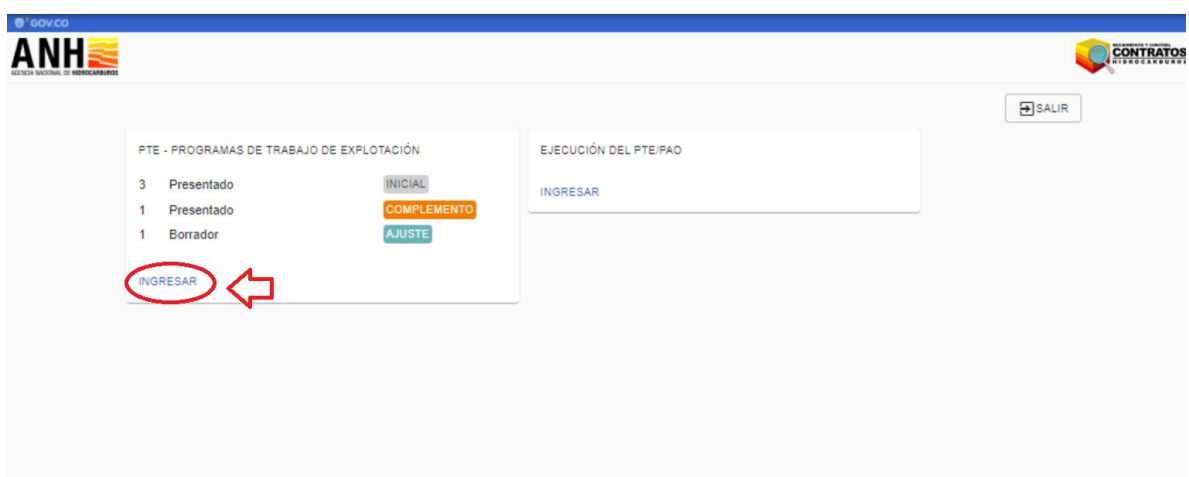

3. Se debe seleccionar el Contrato, Área y opción CONSULTAR:

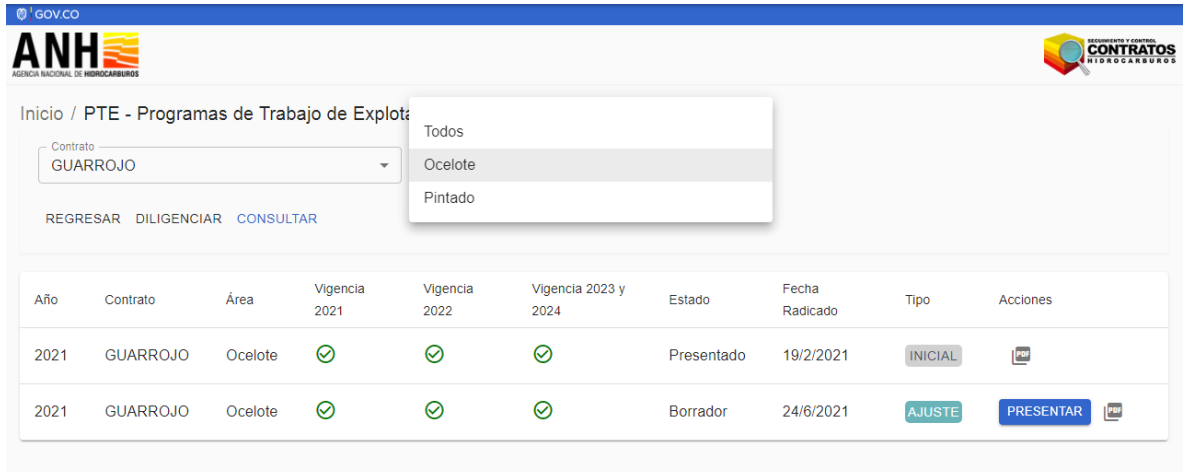

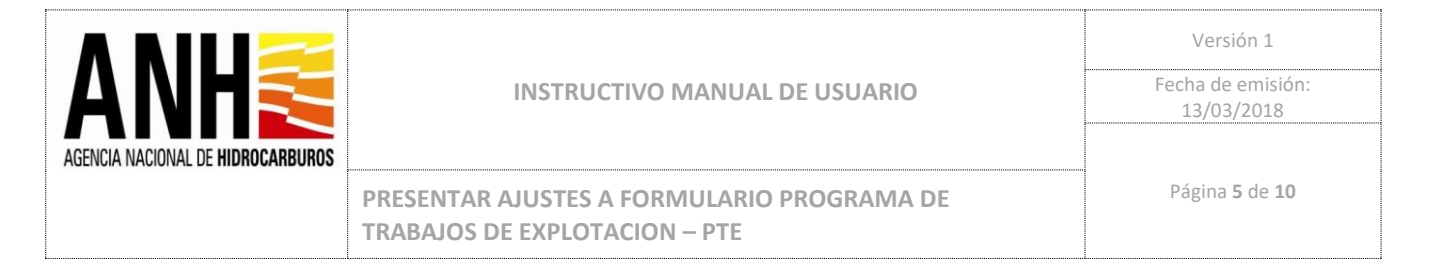

4. Se debe hacer Click en DILIGENCIAR para iniciar el Ajuste al Informe:

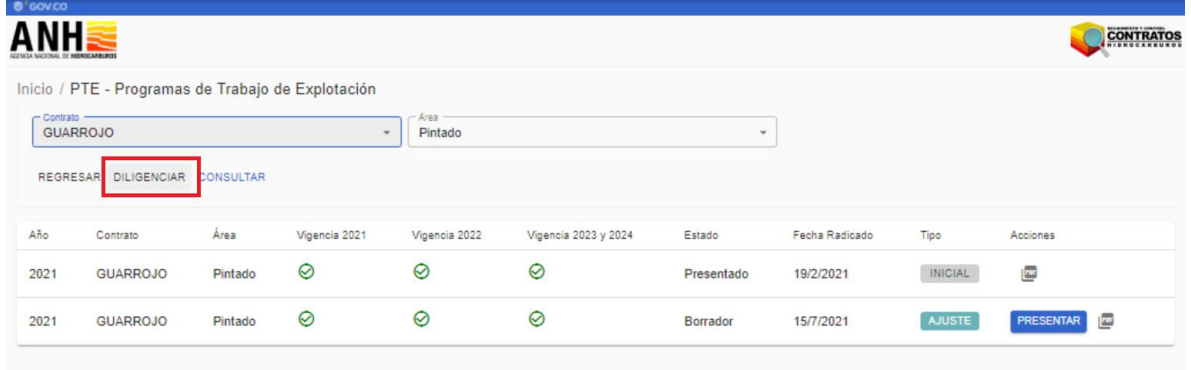

5. Se debe seleccionar la vigencia y la Operación y Click en CONSULTAR:

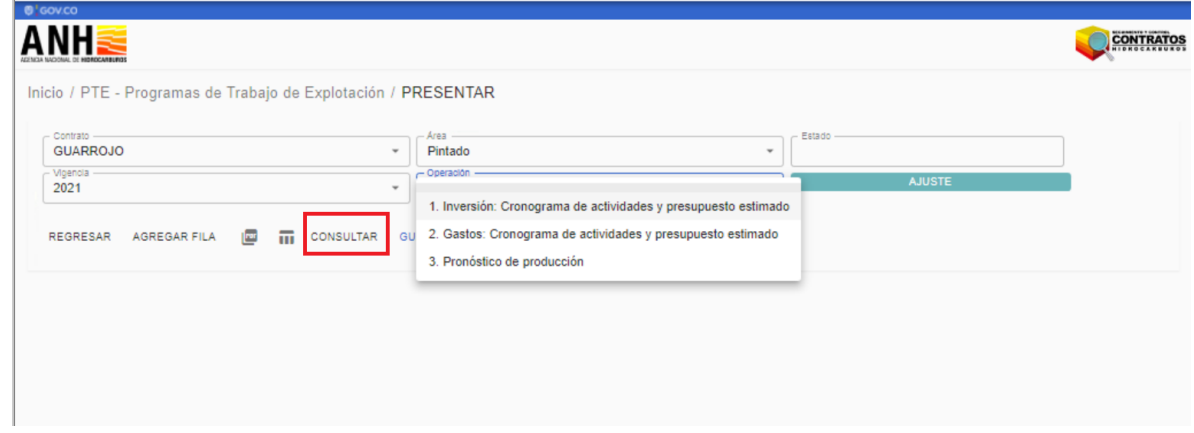

6. Se habilitan los campos del formulario que permiten ingresar o cambiar información:

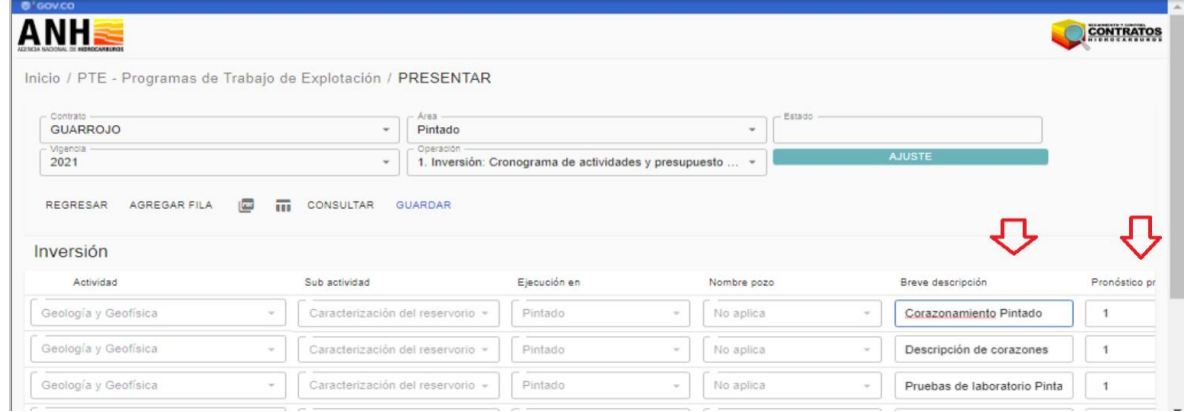

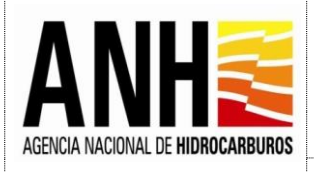

Versión 1 Fecha de emisión: 13/03/2018

PRESENTAR AJUSTES A FORMULARIO PROGRAMA DE **Página 6** de 10 **TRABAJOS DE EXPLOTACION – PTE**

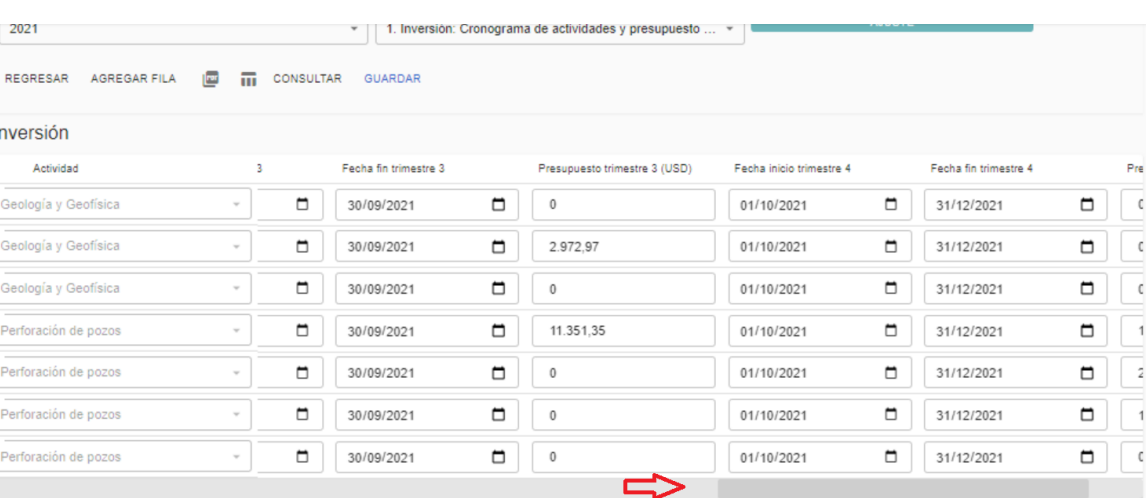

7. Posterior a realizar los ajustes en los campos del formulario se debe hacer Click en GUARDAR:

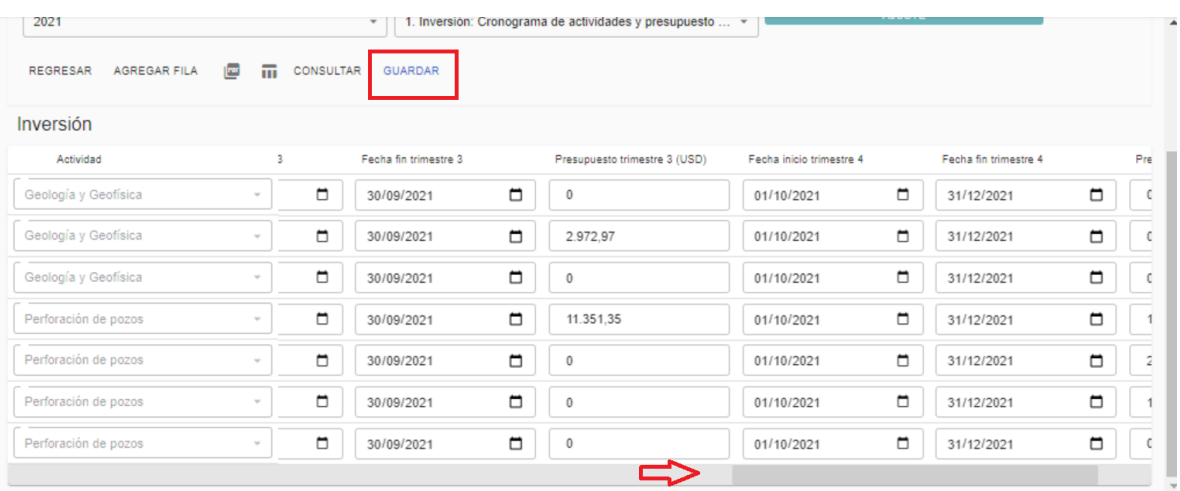

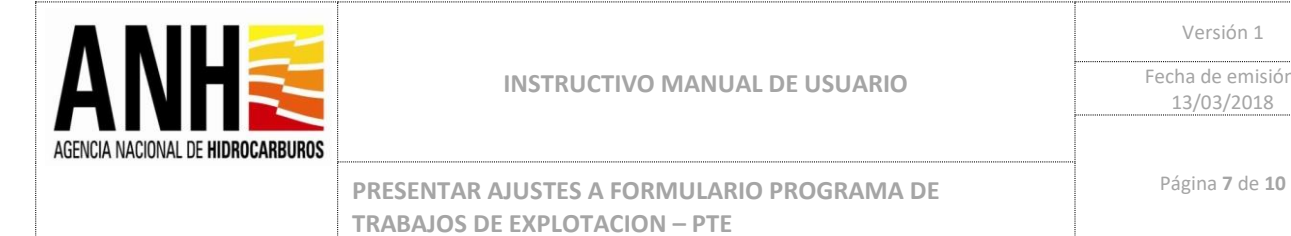

## 8. Se debe puede realizar el mismo proceso para las demás Operaciones:

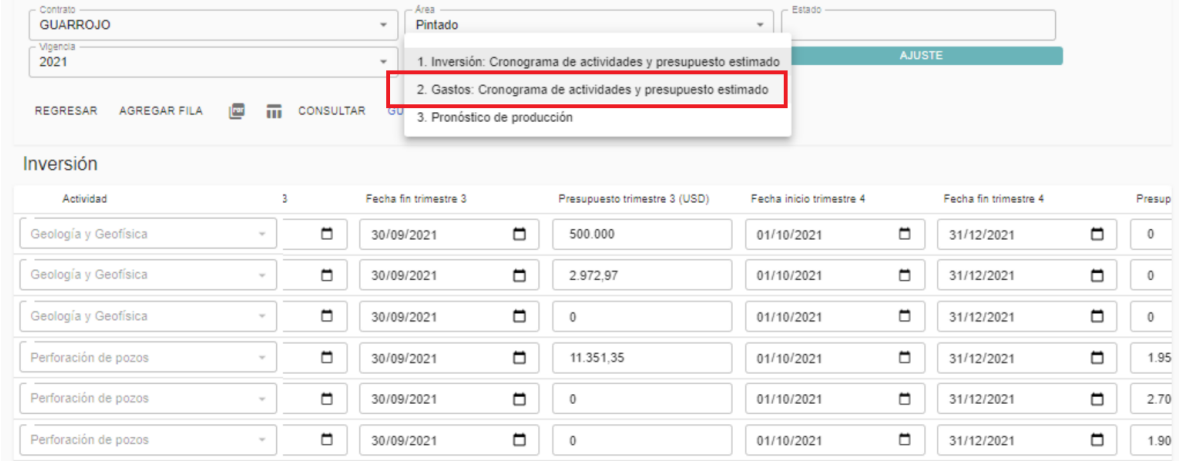

## 9. Se habilitan los campos en el formulario:

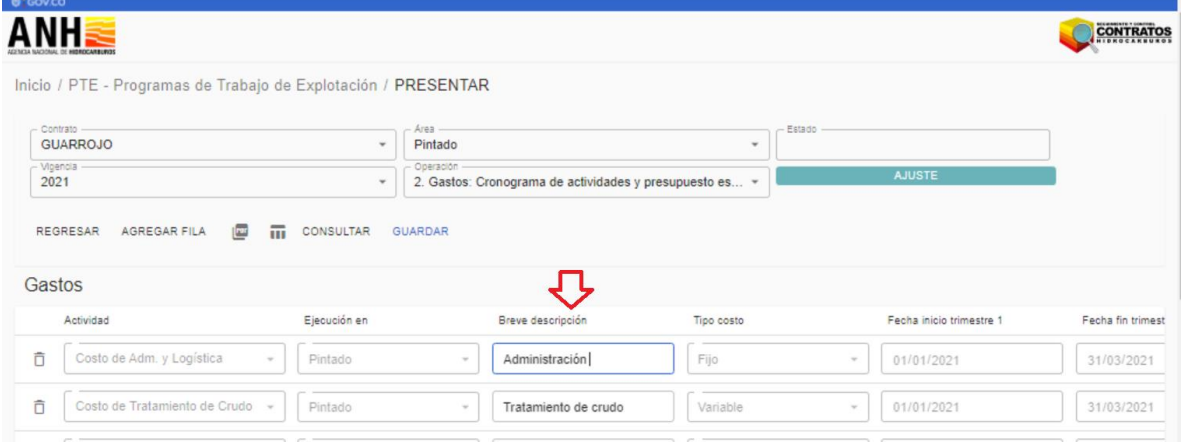

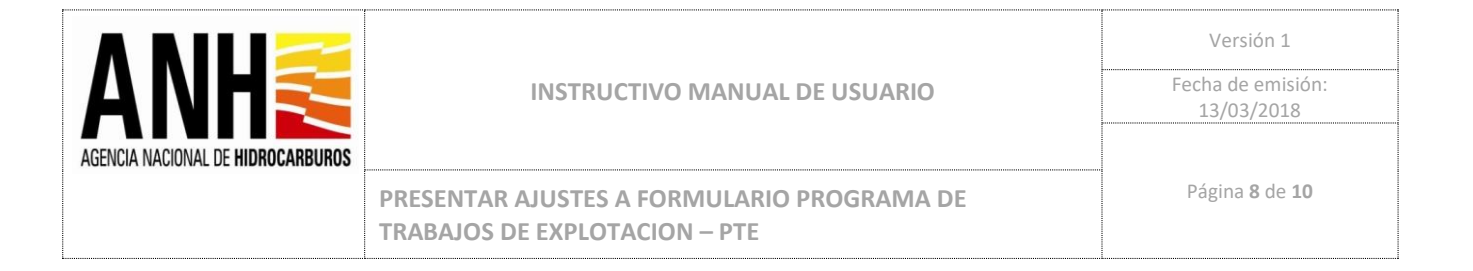

#### 10. Se editan los campos editables que necesiten ser ajustados y Click en GUARDAR:

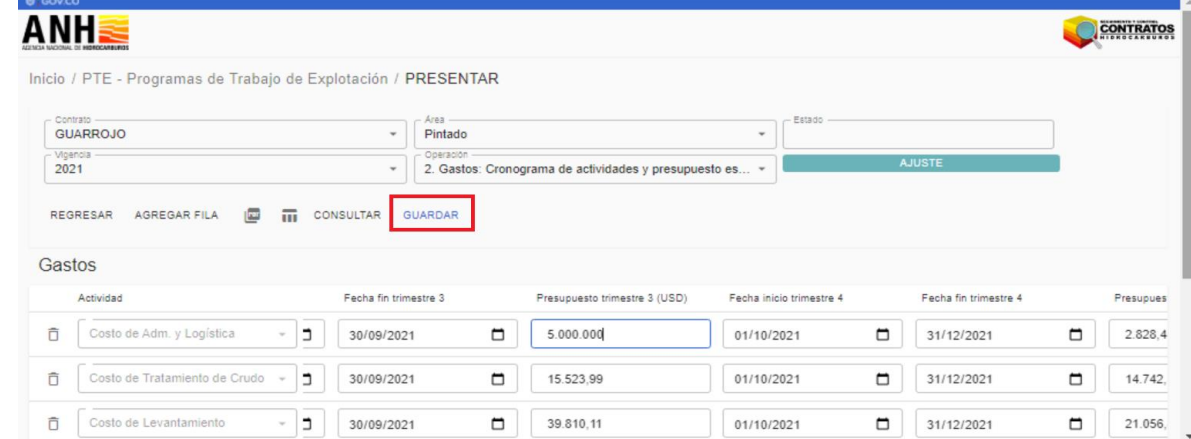

## El Sistema confirma que los datos fueron guardados:

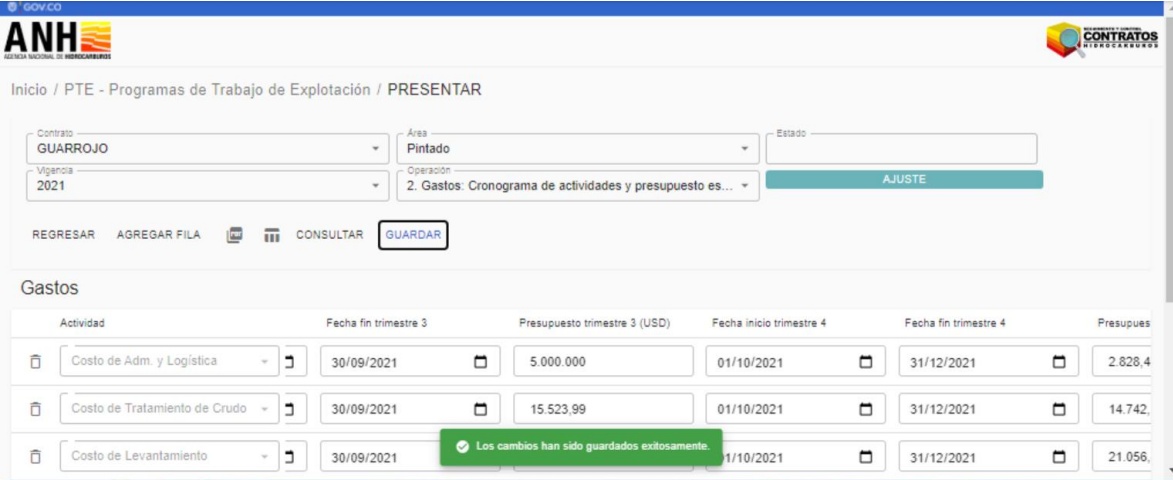

![](_page_8_Picture_0.jpeg)

#### 11. Click en REGRESAR:

![](_page_8_Picture_59.jpeg)

13. El sistema confirma que se va a presentar el Ajuste:

![](_page_8_Picture_60.jpeg)

![](_page_9_Picture_0.jpeg)

14. Se deben cargar los adjuntos indicados por el sistema:

![](_page_9_Picture_60.jpeg)

15. El Ajuste es presentado, enviando notificación de manera automática a la ANH y notificación por correo electrónico al email registrado de la empresa operadora y cambia de estado Borrador a Presentado:

![](_page_9_Picture_61.jpeg)